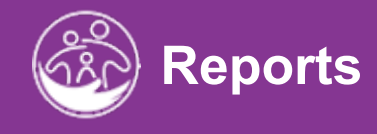

# **Accessing State-Level Reports Construction**

Submitted Service Notes **This guide covers how to access State-Level Reports in ACORN** *Powered* **by EI Hub.**

**Disclaimer**: This training aims to enhance the knowledge, skills, and proficiency in using ACORN as it relates to Early Support Services and should not substitute required programmatic training. The information presented in this content reflects the system build at the time of training.

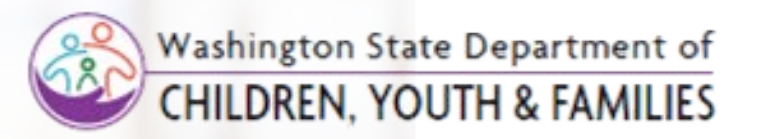

Correct &

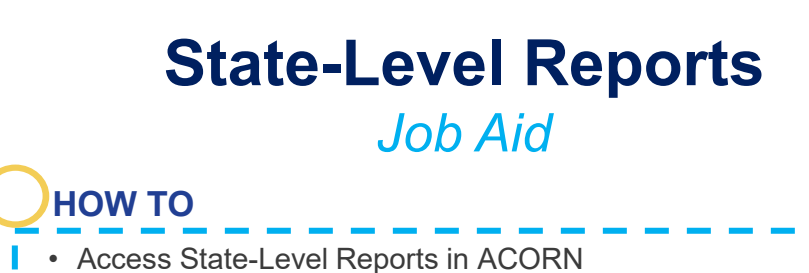

## **ABOUT THE ACORN'S STATE-LEVEL REPORTS**

• The Office of Special Education Programs (OSEP) requires all states develop and submit a six-year State Performance Plan (SPP). To aid WA ESIT in obtaining pertinent and federally required data, ACORN provides readily accessible State-Level Reports. This short guide covers how to access those reports.

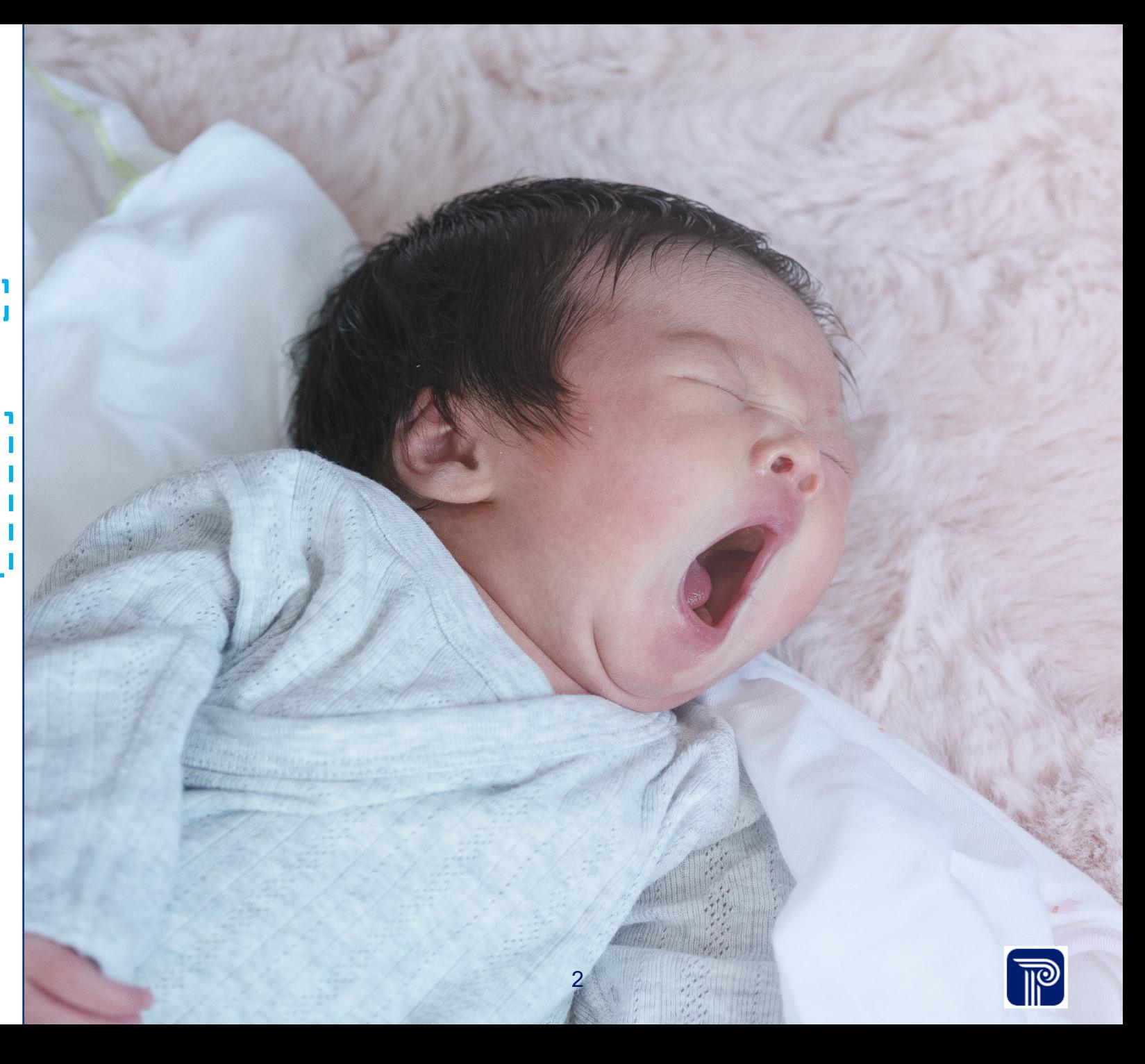

# **State-Level Reports** *Job Aid*

• Access State-Level Reports in ACORN

## **Step/Action**

**HOW TO**

- 1. From the ACORN **Case Management** Home page, locate the **Attendance** menu from the left panel.
- 2. Select the **Attendance** menu's expansion arrow. Upon selecting the expansion arrow, additional sub-menus display (i.e., 837 Loader, State Acceptance, Reports sub-menu).

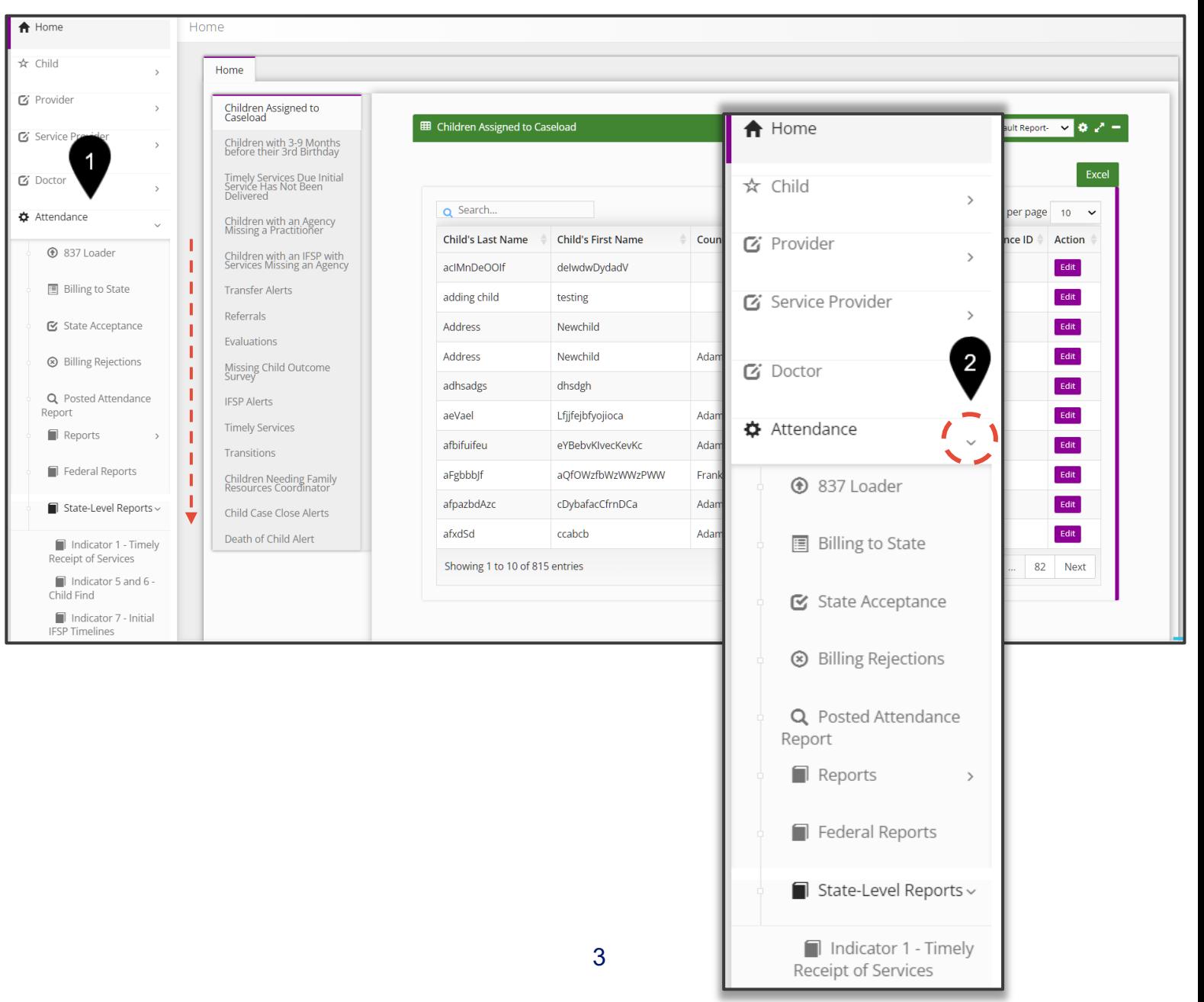

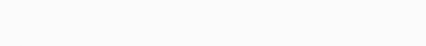

 $^\circledR$ 這  $\mathbbm{E}$  $\circledS$  $\hbox{\tt Q}$ 

 $\blacksquare$  $\blacksquare$  $\blacksquare$ 

 $\mathbb{R}$ 

# **State-Level Reports** *Job Aid*

## **HOW TO**

• Access State-Level Reports in ACORN

### **Step/Action**

- 1. Select the expansion arrow from the **State-Level Report** submenu. State-Level reports will populate. The following Statelevel reports are available:
	- Indicator 1- Timely Receipts of Services
	- Indicators 5 and 6 Child Find
	- Indicator 7 Initial IFSP Timelines
	- Child Count
	- Child Exit Report
	- Indicator 8C Timely Transitions
	- Indicator 2 Natural Environment Settings
	- Cancelled Sessions
	- Improved Outcomes

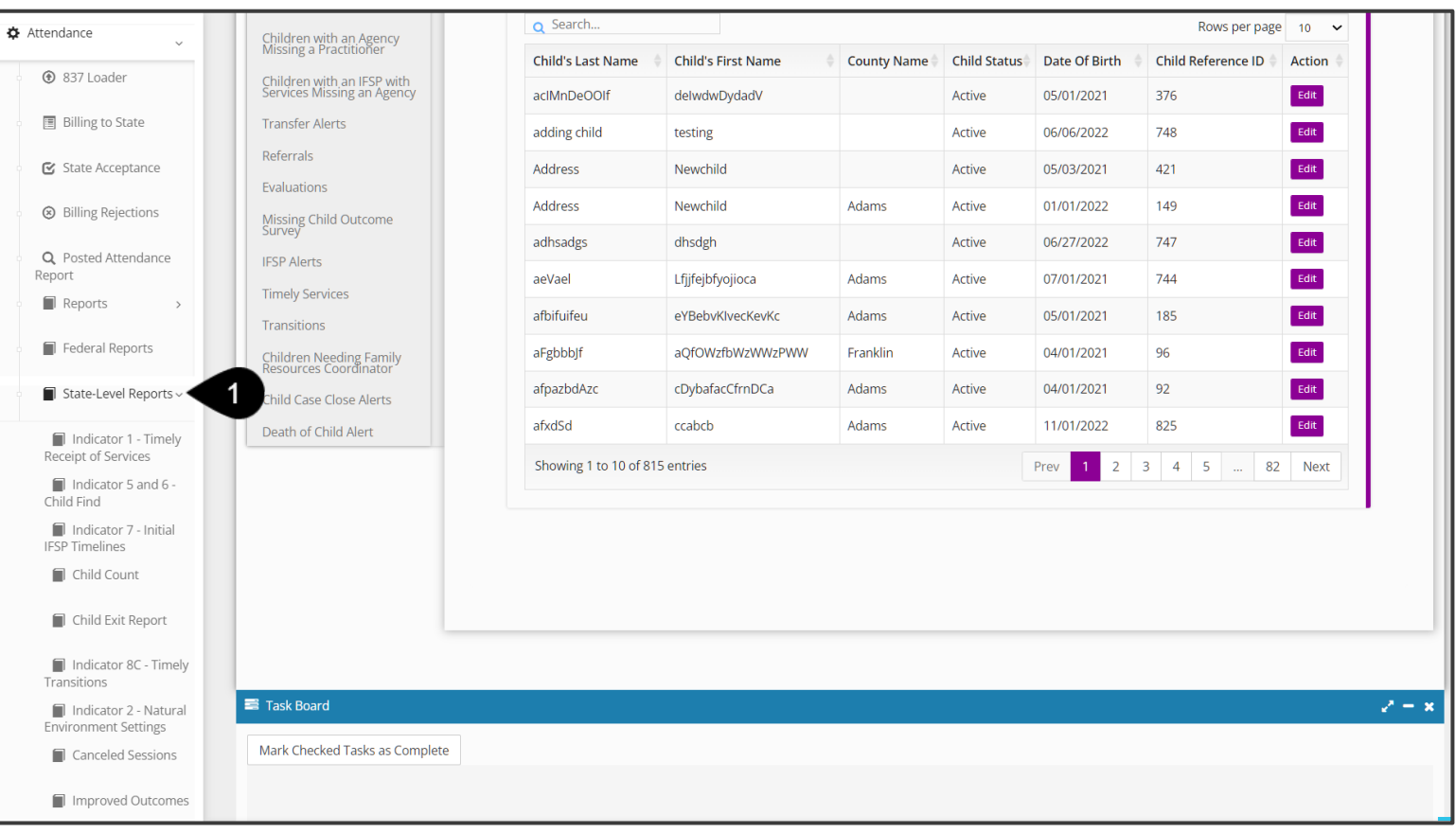

# **State-Level Reports**

*Job Aid*

• Navigate State-Level Reports

### **Step/Action**

**HOW TO**

- 1. Each report will have **Report Filters** allowing end-users to filter search results. Leaving all the Report Filters fields blank will show "all" results
- 2. Click the **Search** button for the system to generate a query.
- 3. If a query is found, the results are displayed/listed in the **Results** grid/tables.
- 4. To search the **Results** grid/table for a specific record, enter a keyword into the **Search** field.
- 5. Use the **Excel** button to export your results (based on the criteria you entered) to an MS Excel spreadsheet.

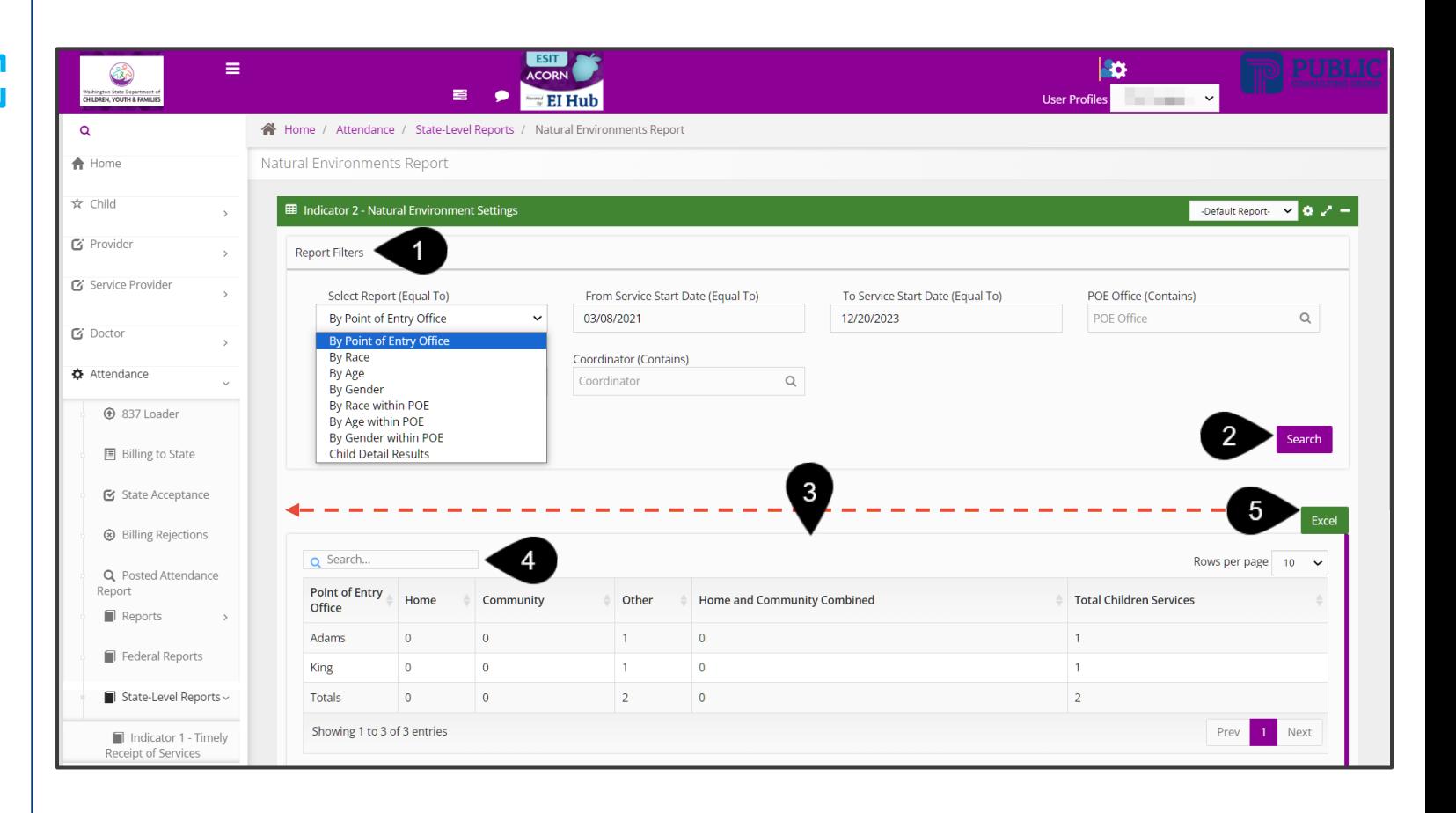

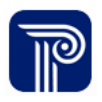

## **Revision History**

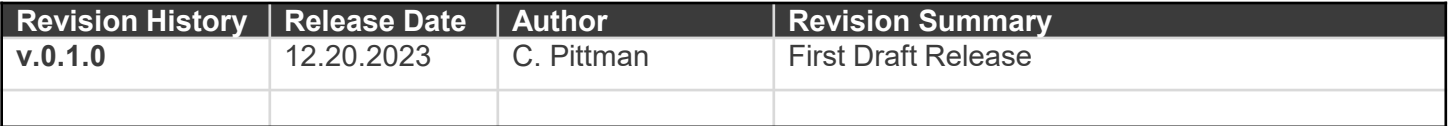

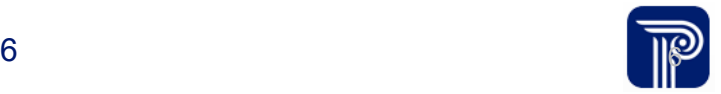